# **PANDUAN UNTUK UPBJJ**

**Laman Tutor dimaksudkan untuk membantu para Staff UPBJJ dalam hal memproses nilai TTM, unduh file kehadiran dan file nilai serta untuk mengunduh Kit Tutorial.**

- **1. Cara Mengakses Laman Tutorial**
	- Ketik *http://tutorial.ut.ac.id* untuk mengakses LamanTutor
	- Klik Login di bagian kanan atas dan masukkan username dan password yang sudah terdaftar.

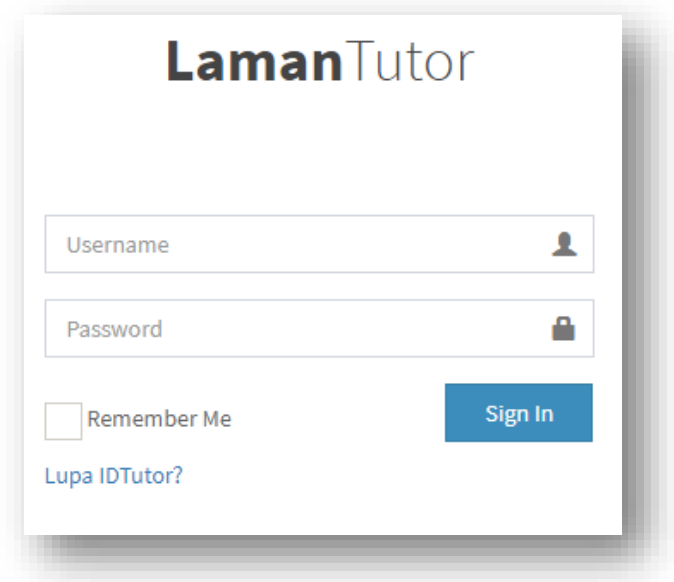

#### **2. Menu Bantuan Belajar**

Berisi tentang informasi yang berkaitan dengan Praktikum serta Tutorial (Tutorial Tatap Muka, Tutorial Online, Tutorial Webinar)

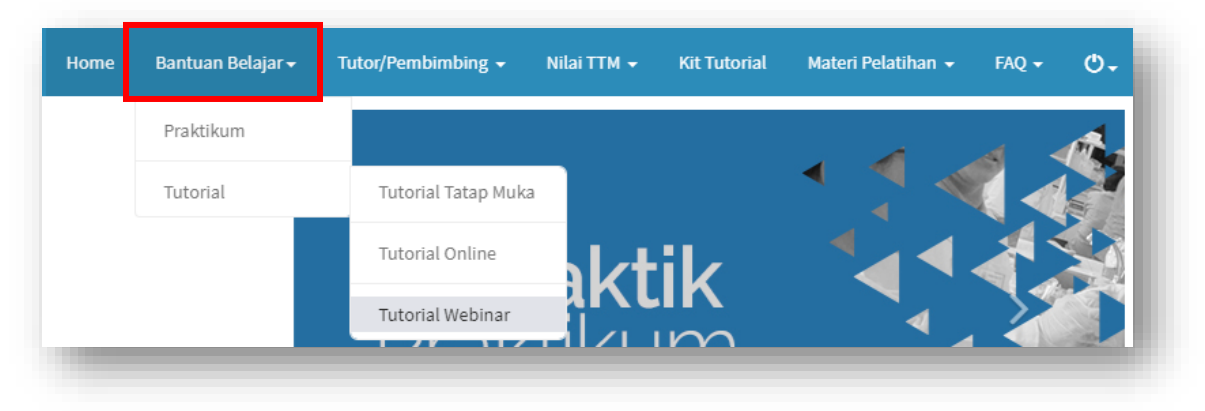

#### **3. Menu Tutor / Pembimbing**

Pada sub menu Pengelolaan Tutor terdapat file-file petunjuk kerja yang berkaitan dengan Tutorial Online dan Tutorial Tatap Muka.

Pada sub menu Pengelolaan Instruktur/pembimbing terdapat file-file petunjuk kerja yang berkaitan dengan Praktik/Praktikum.

Pada sub menu Pencarian Profile digunakan untuk melihat data pribadi Tutor dan data pribadi Pembimbing

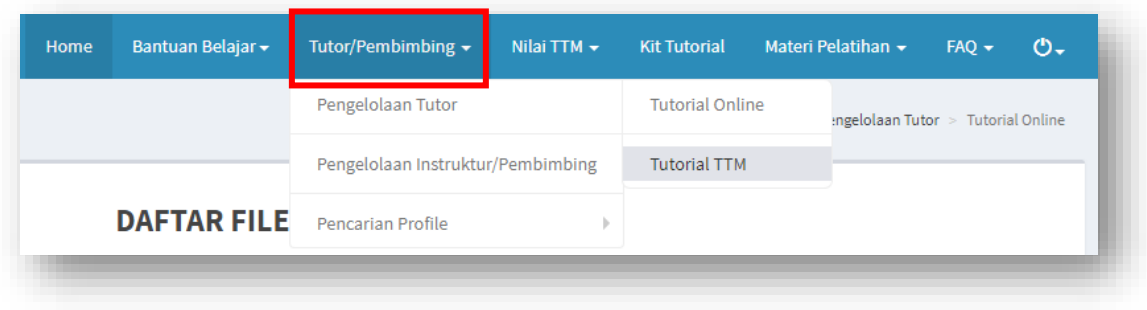

#### **4. Menu Nilai TTM**

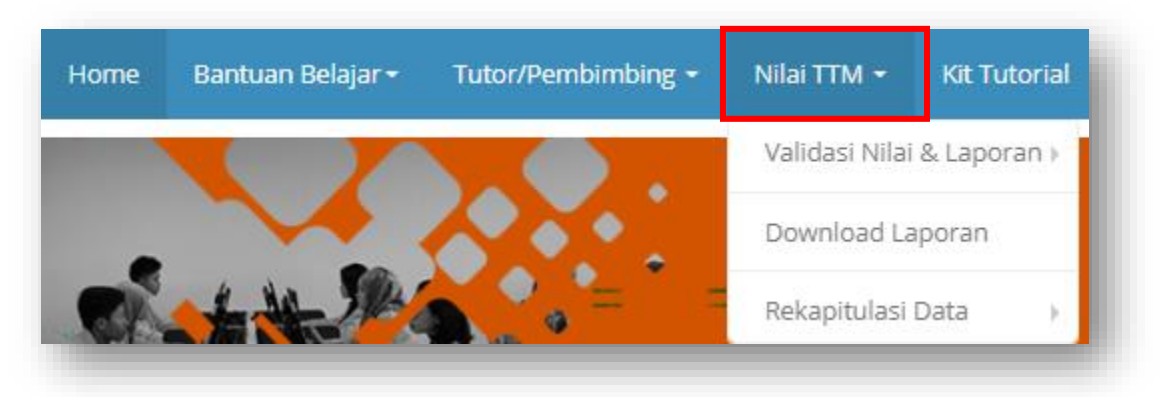

Pada menu Nilai TTM, terdapat tiga sub menu, yaitu **Validasi Nilai & Laporan**, **Download Laporan dan Rekapitulasi Data**.

#### **A. Validasi Nilai & Laporan**

Menu ini digunakan oleh UPBJJ untuk melakukan Validasi Nilai dan Validasi Laporan. Secara otomatis, sistem akan memunculkan daftar matakuliah tutor TTM yang telah mengentri dan melakukan upload laporan, sesuai dengan UPBJJ masing-masing. Tombol Validasi Nilai default non aktif jika Validasi Laporan belum dilakukan.

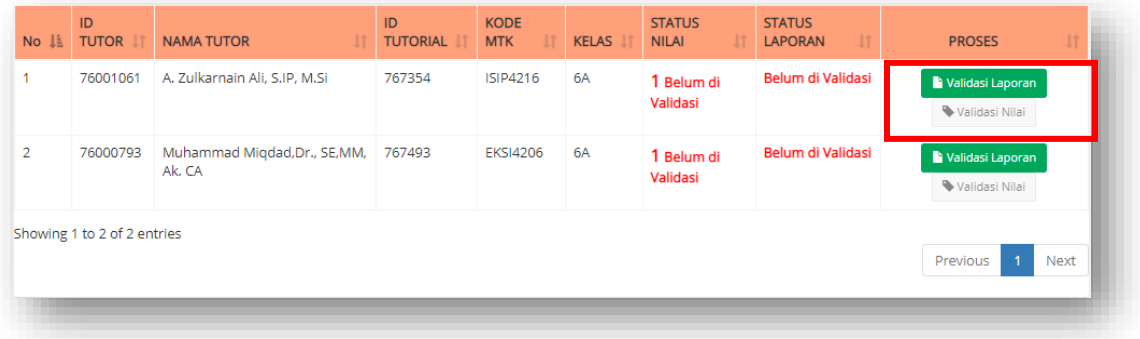

## ➢ Validasi Laporan

Klik icon **k**untuk melakukan validasi laporan tutor. Maka akan tampil daftar laporan tutor yang sudah di unggah. Klik **belu** untuk validasi laporan tutor, pilih **Ya** untuk validasi laporan.

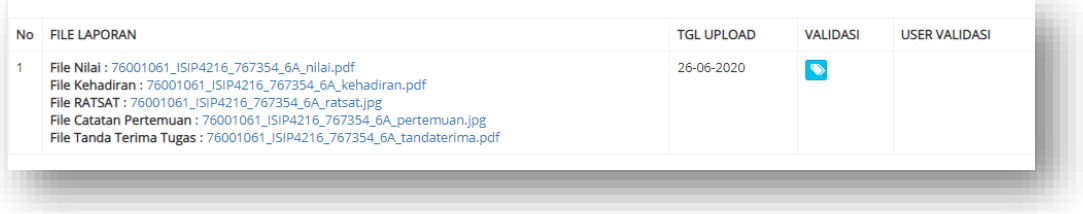

Status validasi pada laporan akan berubah menjadi Sudah Valid dan terdapat keterangan pengguna yang melakukan validasi.

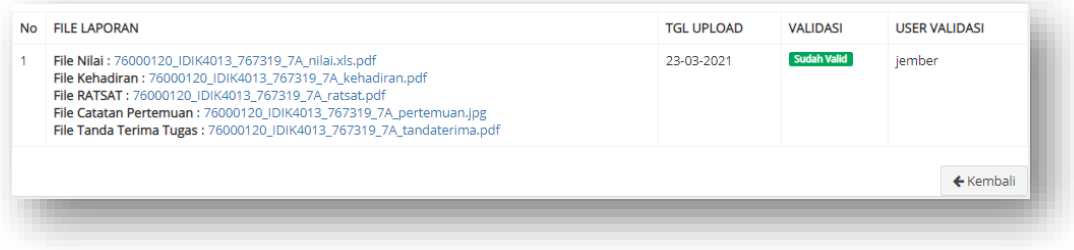

### ➢ Validasi Nilai

Klik icon **N**VAlidasi Nilai untuk melakukan validasi nilai TTM. Secara otomatis, daftar nilai yang di entry oleh Tutor TTM akan tampil pada halaman ini.

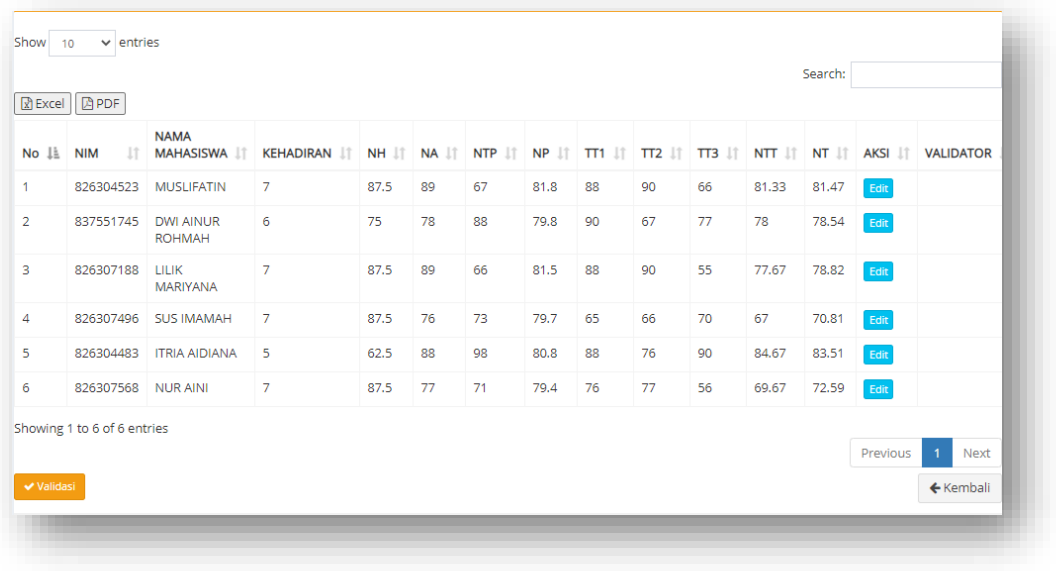

Lalu klik **kult kuntuk melakukan perubahan nilai.** Maka akan muncul form edit nilai. Klik <sup>Update</sup> untuk menyimpan hasil perubahan nilai.

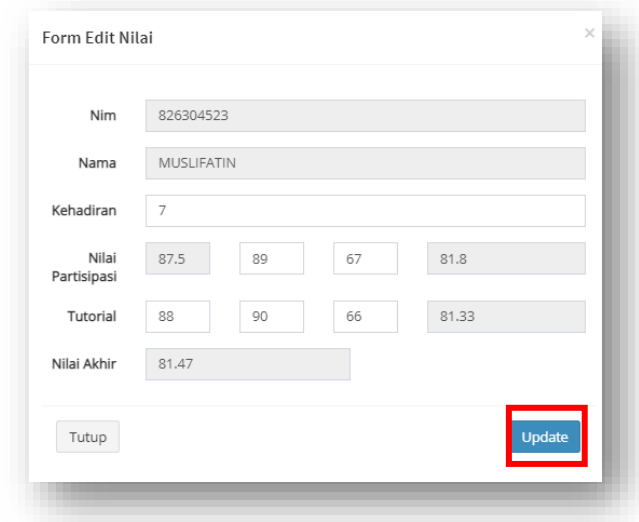

Pada daftar nilai TTM, terdapat 2 pilihan untuk menyimpan nilai mahasiswa TTM, yaitu :

- a. Simpan Nilai PDF **B**PDF : menyimpan dalam bentuk file PDF
- b. Simpan Nilai Excel  $\boxed{\mathbb{R}}$  Excel : menyimpan dalam bentuk file Excel

Jika sudah melakukan pemeriksaan nilai TTM, klik **walidasi** untuk menandakan bahwa Nilai yang di entry oleh Tutor telah tervalidasi oleh UPBJJ.

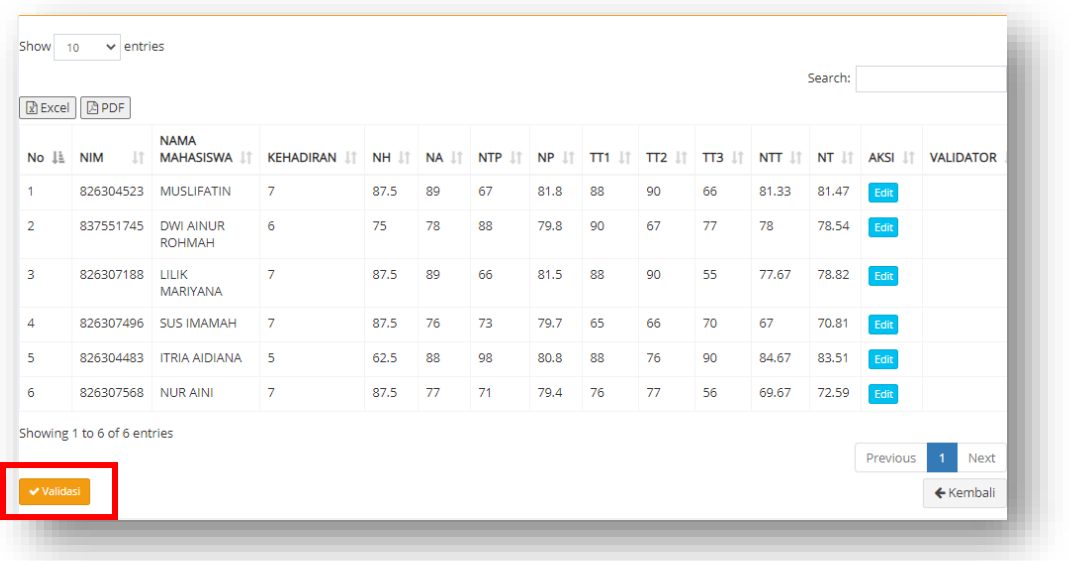

Status validasi akan berubah pada halaman Daftar Nilai Tugas Tutorial Tatap Muka. Jika sudah divalidasi, maka akan muncul keterangan **Sudah di Validasi**, namun jika tidak akan muncul **Belum di Validasi**

## **B. Download Laporan**

Menu ini digunakan untuk melihat hasil Unggah Laporan Tutor yang telah di unggah oleh Tutor TTM. Pada halaman ini, daftar file unggah di bagi sesuai Program, yaitu **Program PGSD dan PAUD** dan **Program FE, FHISIP, FMIPA, FKIP**. Untuk meng-unduh hasil laporan tutor, silahkan klik **File Laporan**, atau jika ingin mengunduh semua

laporan klik Download Laporan Sedangkan untuk meng-unduh hasil rekapitulasi daftar laporan, silahkan klik **alu bownload File Excel** 

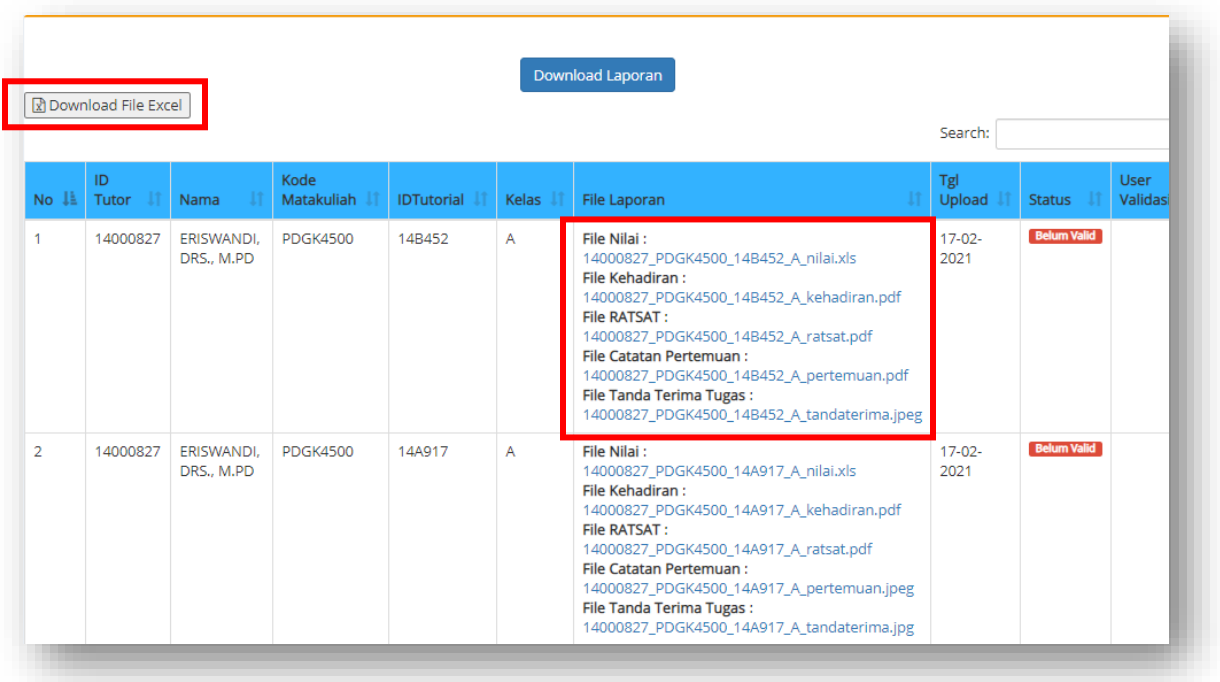

## **C. Rekapitulasi Data**

Menu Rekapitulasi Data berisi status penjadwalan, status entry, status file nilai, dan status file kehadiran. Sistem akan otomatis menampilkan status seluruh data Tutor TTM yang sudah maupun belum melakukan entry nilai TTM. Menu Rekapitulasi Data ini terbagi dua, yaitu Rekapitulasi Data TTM NonPendas dan Rekapitulasi Data TTM Pendas.

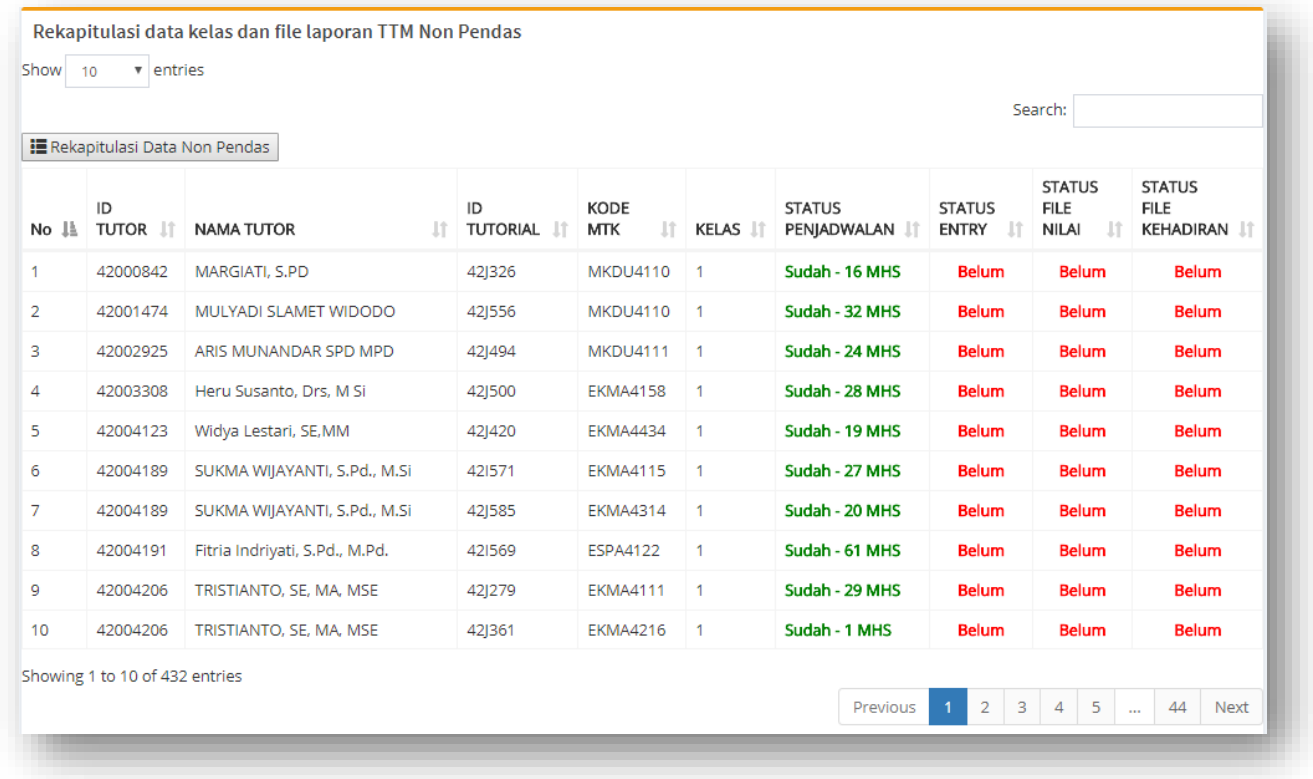

#### **5. Menu Kit Tutorial**

Menu Kit Tutorial berisi file kit yang diperlukan oleh UPBJJ. Sistem akan otomatis menampilkan Kit Tutorial yang telah di unggah oleh Fakultas.

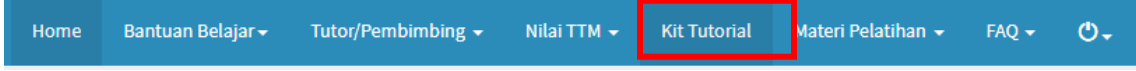

### **6. Menu Materi Pelatihan**

Menu Materi Pelatihan berisi file-file materi pelatihan terkait Tutorial Online dan Tatap Muka

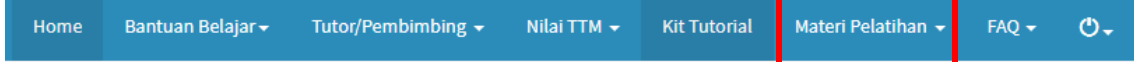

## **7. Menu FAQ**

Menu FAQ berisi pertanyaan-pertanyaan yang sering diajukan terkait Tutorial

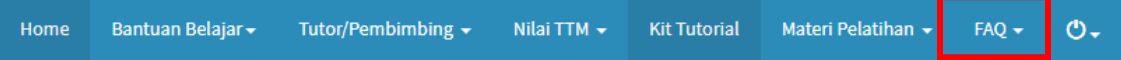

## **8. Menu Edit Profile dan Logout**

Untuk melakukan Edit Profile, Klik Profile kemudian klik <sup>3</sup> Ubah Password untuk mengganti password yang diinginkan.

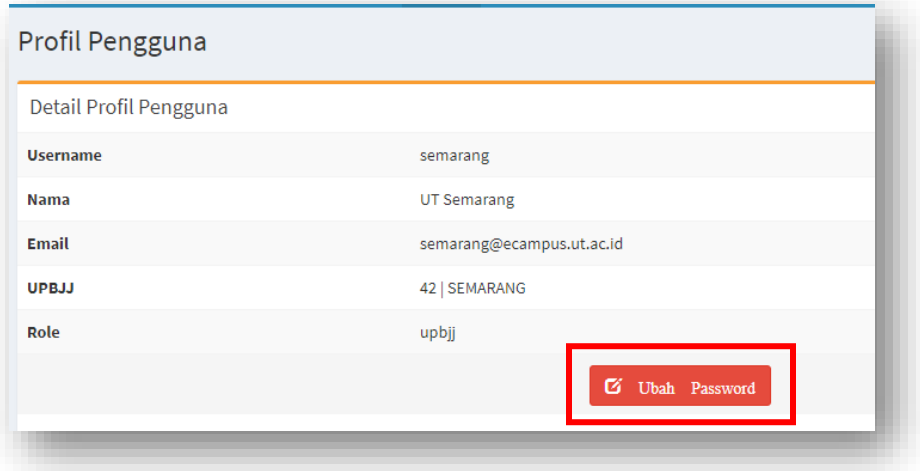

Masukan password baru kemudian klik simpan untuk menyimpan password baru.

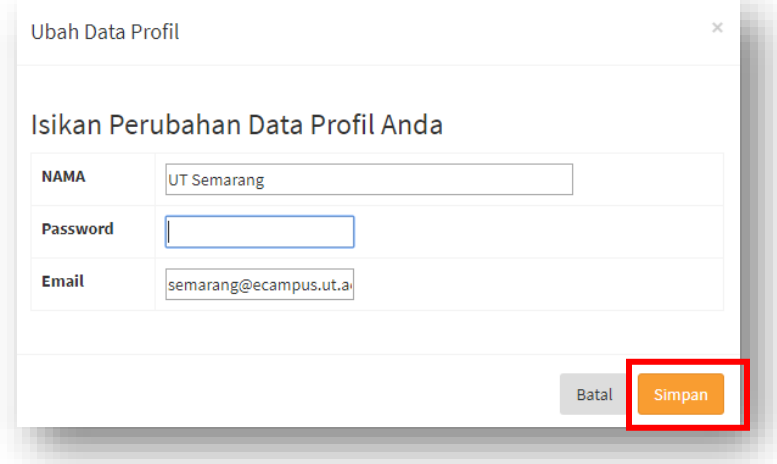

Klik Logout untuk keluar dari Laman Tutor